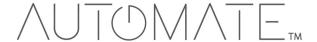

# QUICK START GUIDE Automate<sup>™</sup> HomeKit

# INTEGRATION SUPPORT

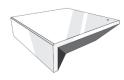

#### **AUTOMATE PULSE HUB 2 OVERVIEW**

Take your Automate experience to the next level by integrating Automate motorized shades into Apple HomeKit control systems. The Automate Pulse is a rich integration supports discrete shade control and features a two-way communication system offering real time shade position and battery level status. The Automate Pulse Hub 2 supports Ethernet Cable (CAT 5) and Wireless Communication 2.4GHz) for home automate integration using the RJ45 port conveniently located on the back of the hub. Each hub can support integration of up to 30 shades.

#### **ABOUT PULSE 2 AND APPLE HOMEKIT**

Your Automate Pulse 2 just got smarter. Apple HomeKit works with Automate Pulse 2 to take control of your shades with your voice and Siri. All you need is an Automate Pulse Hub 2 and a compatible Siri device. This allows you to control individual or groups of shades with precision.

#### **GETTING STARTED:**

Go to the Apple Home App and add your Pulse 2 hub as an accessory: Proceed to pair Motorized shades through the Pulse 2 App

#### INDEX:

| ABOUT Pulse 2 and Apple HomeKit                                 | Page 1  |
|-----------------------------------------------------------------|---------|
| GETTING STARTED                                                 | Page 1  |
| CONTROLLING YOUR AUTOMATE SHADES THROUGH SIRI                   | Page 1  |
| SIRI COMMANDS                                                   | Page 1  |
| GROUP CONTROL                                                   | Page 2  |
| PERCENTAGE CONTROL                                              | Page 2  |
| TIPS                                                            | Page 2  |
| INITIAL SETUP:                                                  |         |
| Adding Pulse 2 as a New HomeKit Accessory                       | Page 3  |
| How to Operate the Shades from the Home app                     | Page 4  |
| How to Create a Scene in the Home App                           | Page 4  |
| How to Customize your Hub                                       | Page 5  |
| Siri expected responses                                         | Page 6  |
| HomeKit Troubleshooting Removing Locations                      | Page 7  |
| Finding the Apple Home app on iPhone OS 12.4.3 or below         | Page 8  |
| Enable the Homekit Privacy on your phone.                       | Page 8  |
| Stuck on HomeKit – Can't delete the Home from your Homekit App. | Page 9  |
| Can't use or scan the QR Code using my HomeKit App              | Page 9  |
| How can you pair the Hub from Home App                          | Page 10 |
| Tilt Motor can't be controlled by Home App                      | Page 11 |
| FAQ's                                                           | Page 12 |
| HOMEKIT QR CODES                                                | Page 14 |

## CONTROLLING YOUR AUTOMATE SHADES THROUGH SIRI:

To create a seamless experience for handsfree voice activation, consider the natural way you and your family would call a shade on any Siri enabled device. You may want to consider changing the name from Shade 1 to Living room Shade in your Automate Pulse 2 App.

#### SIRI COMMANDS

Siri understands natural spoken language like open the blind or even replace blind with shade; Siri knows what you mean to say. Siri even understands adjectives like; "open the blind a little bit" or even if don't call the exact name that's listed in the Pulse app Siri will know what you meant. For example, if the Name of the Blind is Kitchen and the user says open the kitchen window, Siri will ignore the "window" portion. Here are the expected commands and expected responses from Siri.

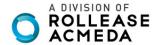

| Voice Command                                                                                                  | Expected Shade Movement or response                                                  |
|----------------------------------------------------------------------------------------------------|--------------------------------------------------------------------------------------|
| Close / Open <bli>olinds name&gt;</bli>                                                                        | Shade will open / Close to top or bottom Limit                                       |
| Close / Open <room name=""> blinds / shades</room>                                                             | Room will open / Close to top or bottom Limit (rooms are setup in the Home App)      |
| Set <bli>set <bli>o <percentage></percentage></bli></bli>                                                      | Shade will move to the called percentage (100% is Open 0% is closed)                 |
| Open / Close<br><br><pre>opencentage&gt;</pre>                                                                 | Shade will move to the called percentage (100% is Open 0% is closed)                 |
| Close / Open <bli>olinds name&gt; <a bit="" little=""></a></bli>                                               | Shade will open or close 10% of the total limit to the direction of the called limit |
| Close / Open <bli>olinds names&gt; halfway</bli>                                                               | Shade will move to 50% from top or bottom limit                                      |
| Open / Close Blinds                                                                                            | All blinds in the Pulse 2 App will follow the open or close command                  |
| Open / Close Shades                                                                                            | All blinds in the Pulse 2 App will follow the open or close command                  |
| Raise / Lower Blinds / Shades                                                                                  | All blinds in the Pulse 2 App will follow the open or close command                  |
| Are <bli>dinds name&gt; open?</bli>                                                                            | Siri will respond yes or no your blind is open or closed                             |
| What's is the position of the <bli>of the <bli>of the <br/>&gt; is the position of the <br/> <br/></bli></bli> | Siri will respond the percentage of the blind position is X%                         |
| What's is the battery percentage of the                                                                        | Siri will respond ether Critical or Normal, Normal is above 50% Critical means       |
| <bli><bli><bli><br/><br/><br/><br/><br/><br/><br/><br <="" td=""/><td>recharge now</td></bli></bli></bli>      | recharge now                                                                         |

#### GROUP CONTROL:

Another method of operating window shades through HomeKit is through rooms. These rooms need to be setup in the Home app, rooms created in the Pulse 2 App are not transferred over to home app. Once that room has been created in the Home app, triggering it to operate, is as simple as asking Siri to open / close that room.

#### PERCENTAGE CONTROL:

An individual window shade or group can be sent to any percentage of openness. The percentage will be based on the programmed limits on the motor. A shade that is completely raised to its upper limit is at 0%, while a shade that is completely lowered to its lower limit is at 100%. To move an individual shade only a little down, simply say "Siri close the shade a little bit"

#### TIPS

Siri responds to names created in the Automate Pulse 2 App. Avoid using the word blind or shade in the Automate Pulse 2 app description example blinds 1. This will conflict when you say open all blinds. If you have changed the name of your shade in your Pulse 2 App, please ensure you force close the Automate Pulse 2 App, then re-open the Pulse App. Open the Apple home app to check the names migrated to Apple Home

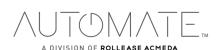

# **Automate Pulse 2 – Apple HomeKit**

Initial Set Up

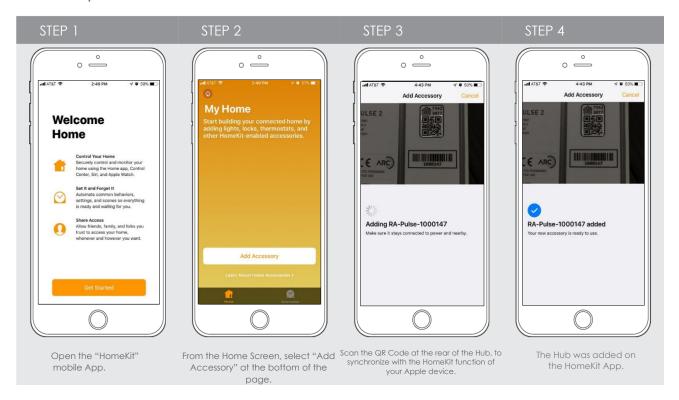

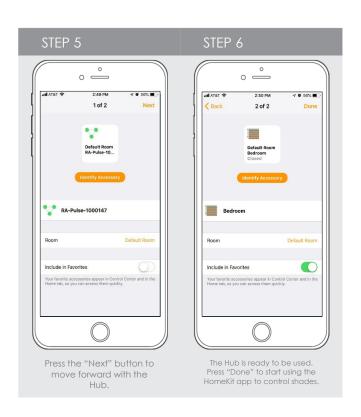

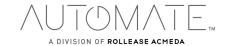

# **Automate Pulse 2 – Apple HomeKit**

How to Operate the Shades from the Hub App

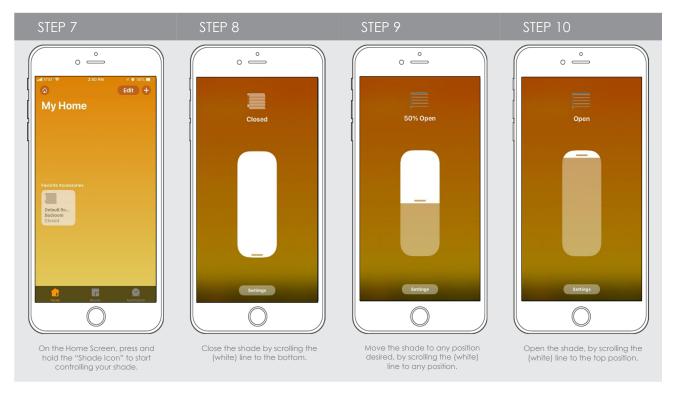

# How to Create a Scene in the Home App

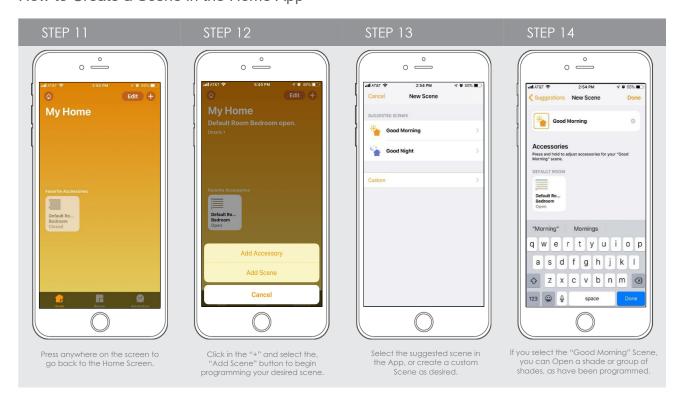

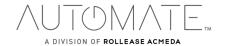

# Automate Pulse 2 - Apple HomeKit

How to Customize a scene your Hub

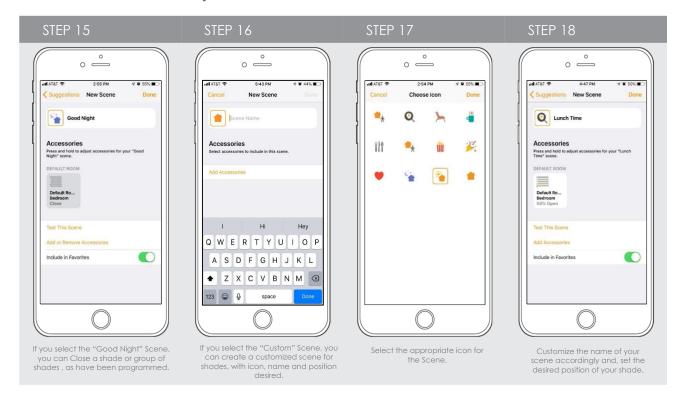

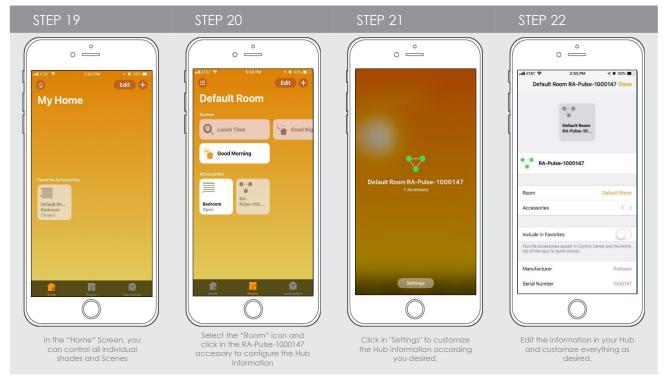

# Automate Pulse 2 – Apple HomeKit How to Customize your Home App.

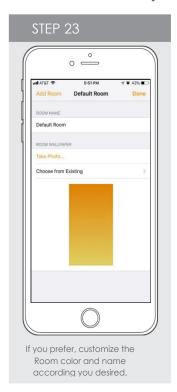

# Siri expected responses

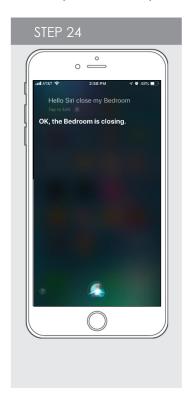

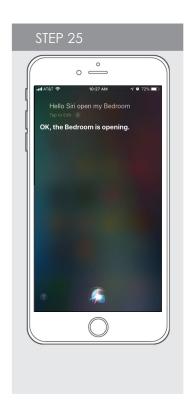

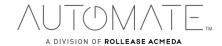

## **HomeKit Troubleshooting:**

If you have failed to pair your hub to the Automate Pulse 2 app or HomeKit you may need to first remove the location in the Home app. Here are the steps to clear the locations out of the Pulse 2 app and Apple Home.

# From the Automate Pulse 2 App.

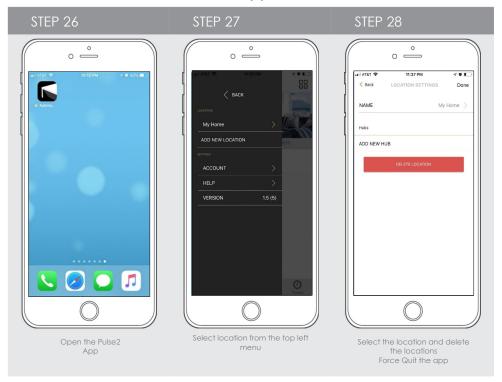

# Removing locations in Apple Home App.

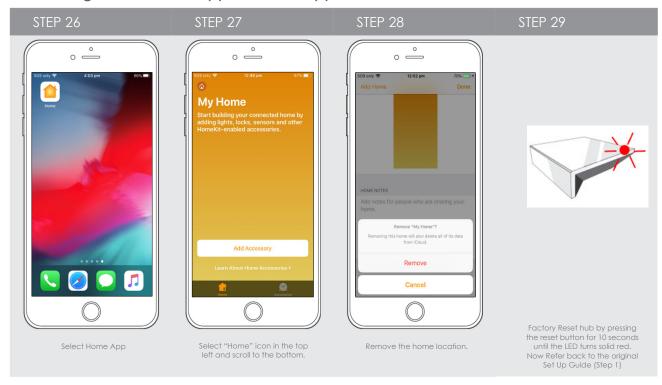

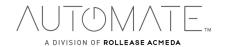

## Finding the Apple Home app on iPhone OS 12.4.3 or below.

In some cases the Apple Home app may not be installed on your phone please follow below steps install the home app

# From the Automate Pulse 2 App.

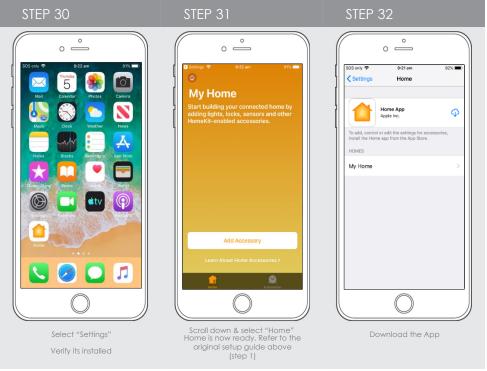

## Enable the Homekit Privacy on your phone.

In some cases, the user doesn't allow the Apple Homekit on your phone, and it doesn't allow you pair you Hub with the Automate App. If you are facing a kind of issue, please follow the steps below:

# Hub doesn't come up into Automate App.

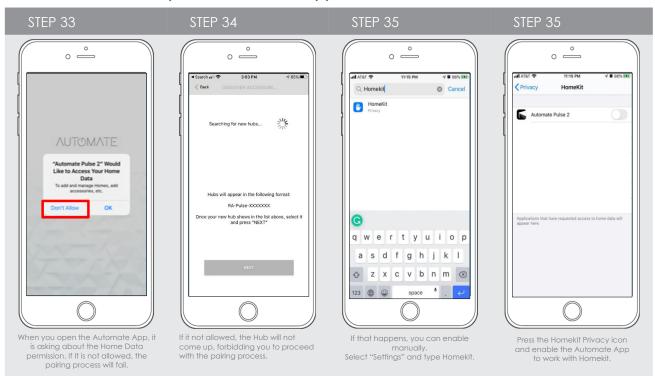

## Stuck on HomeKit – Can't delete the Home from your Homekit App.

In some cases, the Apple Homekit doesn't allow you delete the home from the Home App. In order to delete the home from your Homekit App, you need to reset your device completely and try again.

# Stuck to delete the Location from Home App.

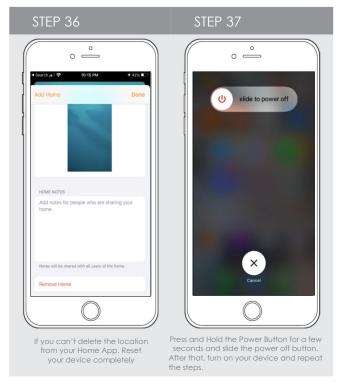

## Can't use or scan the QR Code using my HomeKit App

In order to use the Homekit App in your devices, you need make sure that the Two Factor Authentication is ON. If not, you can't use your Home App to control any shades. Follow the steps below in order to confirm or become your Two Factor Authentication is "ON" in your device.

# Can't use my Home App.

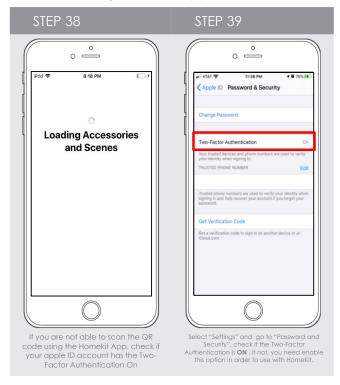

## How can you pair the Hub from Home App

It is possible to use the Home App as an alternative option to be provisioning the Hub on the Wi-fi and then start the configuration on the Automata App.

# Pair the Hub with the Home App first.

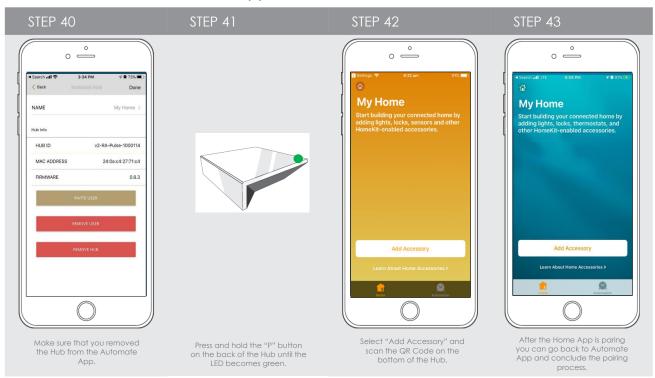

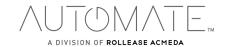

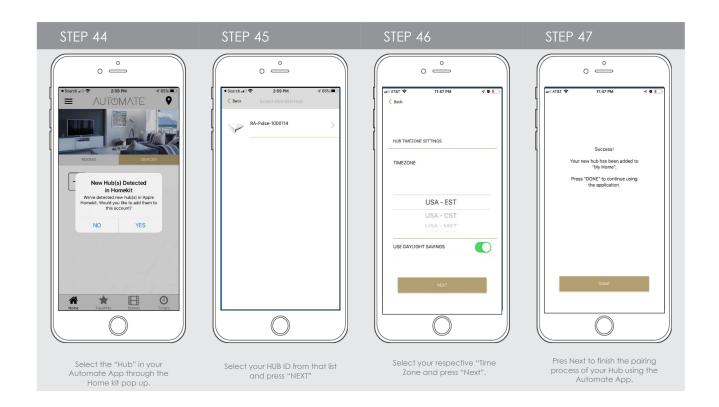

## Tilt Motor can't be controlled by Home App

The Home App doesn't support a tilt only function yet.

# Home App is not provisioning the Tilt Motor.

To controlling your Wood or Venetian blinds with tilt function only, you should open your Automate App and use a device, scenes or timer in order to move your shades as desired.

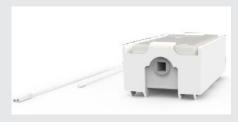

# Automate Pulse 2 – Apple HomeKit

## FREQUENTLY ASKED QUESTIONS

#### What Does "HomeKit" mean for the Automate Pulse 2?

The Automate Shades can be operated by talking to Siri in your home if you have the Pulse 2 Hub connected to your Router via Lan or Wi-Fi and the free Automate Pulse 2 App installed on an iOS device using iOS11.3 or higher with Apple® HomeKit. Also, you can send the commands to your shade operating any HomeKit-enabled" products outside the home talking to Siri requires 4th Generation Apple TV or Homepod. For more information on HomeKit click: (https://support.apple.com/en-us/HT204893)

#### Can I control my shades via Siri from anywhere?

Siri will only operate the shades if you are connected via local Wi-Fi. Alternatively set up a Home Pod, Apple TV or iPad as a home hub to grant you access to remotely control your HomeKit devices.

#### What Apple hardware/software is required for HomeKit?

An iPhone®, iPad®, or iPod® touch with iOS 11.3 or later is required for HomeKit. You can check your iOS version in Settings > General > About > Version.

For remote access you'll need to have a third generation or later Apple TV with software version 7.0 or later in your home or a Homepod Device. Follow the steps here to make sure you have a supported Apple TV or Homepod: https://support.apple.com/en-us/HT200008 or https://www.apple.com/homepod/

Remote access through Apple TV may require you to log out of iCloud® and log back in on your Apple TV. Tip: Siri® will be more responsive if you set the "Sleep After" setting to "Never" in Settings > If you have any other issues setting up Apple TV, please contact Apple Customer Support.

## What Automate hardware/software is required for HomeKit?

A Automate Pulse 2 Hub (MT02-0401-067001) is required, as well as the latest version of iOS Automate Pulse 2 App.

Note: The Automate Pulse 1 (MTRF-WIFIBRIDGE-KIT) do not support HomeKit. With the exception of HomeKit support, all other features remain identical for generation 1 and generation 2.

## Do the Automate Pulse 2 Hub with HomeKit features work with non-Apple smartphones and tablets (e.g. Android™)?

The Automate Pulse 2 App for Pulse 2 Hub is available for Android. However, Android devices do not have Siri and do not support third-party HomeKit apps. All Automate Pulse 2 (generation 1 and 2) have identical performance on Android.

#### Can everyone in the home use Siri from their own iOS device?

Using the Homekit App, you can share control with family and friends. And get notifications about the activity in your home so you never miss a thing. For more information on HomeKit click: https://support.apple.com/en-us/HT204893

## Finding the Apple Home app on iPhone OS 12.4.3 or below.

If your Automate Pulse 2 App fails or with a message saying "ERROR", there is issue to connecting with your Hub with HomeKit.

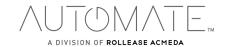

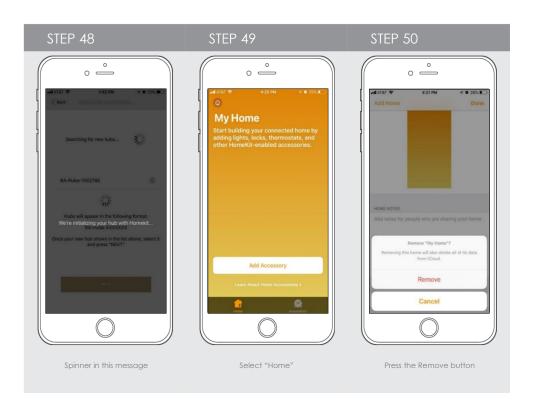

Please ensure your hub is removed from the 'Home' app and try again." Go to the Home app (this app is on your iOS device whether you have used it or not), select the house icon in the upper left corner of the home screen, select 'Home Settings', select 'Hub Location' (Hub location is automatically added to 'Home' when pairing in app), scroll down and select 'Remove Home'. Go back to the Automate app and start from the beginning.

# Where is the Homekit QR Code located on the Automate Pulse 2 Hub?

The Homekit QR code is located on the bottom of the hub. \*The house icon in the top left of the QR code represents the Home app for Homekit.

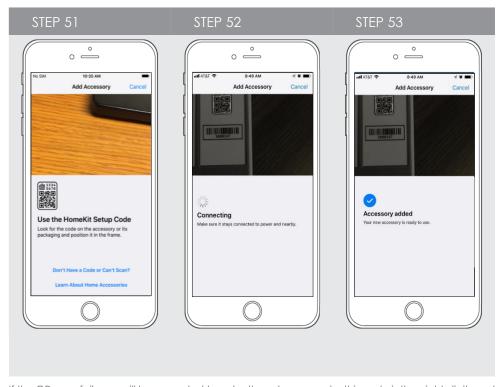

If the QR scan fails you will be prompted to enter the setup up code, this code is the eight-digit number located in the top right of the QR code.

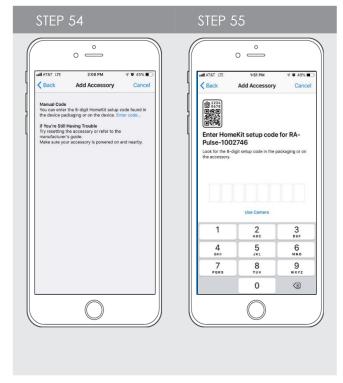

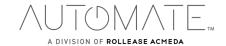